### Exhibitor Group (Family) Entry

#### Important Reminders

- Your fair probably has dates when entry is accepted into the fair. Be sure to complete your entries (including the final "Submit" step) prior to the cut-off date.
- Register all entries for each exhibitor in the family before proceeding to the Payment section.
- Be sure to click the "Submit" button when you have completed your entries. Entries are not final until they have been submitted.
- Check your email inbox for a confirmation email with a list of your entries and any related fees.
- You will receive a second email when your entries have been approved by your fair or show.

| <ul> <li>Filter by your state, click Search, and then click<br/>on the correct fair.</li> <li>Find Your Fair</li> <li>Search by keyword<br/>(Cytoonal)</li> </ul>                                                                          | Q Find Your Fair                       |  |
|----------------------------------------------------------------------------------------------------|----------------------------------------|--|
| Sorted by State<br>Filter by State Delaware<br>© Select a State<br>Q Search                                                                                                    | State from the Map                     |  |
| Sign-Ir<br>login information.<br>NOTE: If you forgot your password for your<br>4HOnline account, you need to go to 4HOnline<br>to set a new password. Then use the new<br>password (not the temporary password) to log<br>in to FairEntry. | 4-H Exhibitor and 4-H Staff<br>Sign-In |  |

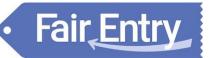

| 1. | Click "Begin Registration"                                                                                                    | We noticed you haven't yet registered for the fair.<br>Begin Registration   |  |  |  |  |
|----|----------------------------------------------------------------------------------------------------|-----------------------------------------------------------------------------|--|--|--|--|
|    | Step One – Entering Exhibitor Information                                                                                                    |                                                                             |  |  |  |  |
| 1. | Once you select to register an Individual, you<br>will have the option of registering one or<br>more of all the members with an active and<br>up to date registration of that 4H Online<br>account.                                  | Exhibitors Entries Payment \$0.00<br>Do you want to register an Individual? |  |  |  |  |
| 2. | If your fair or show requests a Social Security<br>Number for 1099 purposes, that will be Step 4<br>on the progress bar. Those are fully encrypted<br>and only the last 4 digits will be visible after<br>the number has been saved. |                                                                             |  |  |  |  |
| 3. | If your fair or show asks additional questions,<br>those will be step 4 or 5 on the progress bar.<br>Answer any questions, and click Continue.                                                                                       |                                                                             |  |  |  |  |
| 4. | If your fair requires you to upload any files for<br>the exhibitor, those will be step 5 or 6 on the<br>progress bar. Upload requested files, and click<br>Continue.                                                                 |                                                                             |  |  |  |  |

#### **Step Two - Creating Entries for Exhibitors**

Each exhibitor can have multiple entries. One entry must be made for each item, animal, class, etc. For example, if an exhibitor is bringing 2 photographs, two entries into the photography class must be created. If an exhibitor is showing one horse in 5 events, five class entries must be created. Once all entries have been created for the first exhibitor, you have the choice of creating another exhibitor in this exhibitor group (and entries) or proceeding to check-out (submitting the entries, whether or not fees are charged).

| <ol> <li>Click Add an Entry beside the correct exhibitor<br/>(if more than one has been created).</li> </ol>                                                                                                    | Exhibitors       Entries       Payment       \$0.00         There are 0 entries belonging to 1 exhibitor in this invoice.         Helpsheet, Becky       • Add an Entry         0 Entries |
|----------------------------------------------------------------------------------------------------|----------------------------------------------------------------------------------------------------|
| <ol> <li>Click Select beside the first department you<br/>wish to enter. Any departments that are not<br/>available for entry will be noted as "Not<br/>Available" with a short explanation.</li> <li>After you select a department, you will see a<br/>list of divisions to select from, and then a list<br/>of available classes. Also notice that there are</li> </ol> | Choose Department and Division         Department       Horse       Change         Division       312: Horse Showmanship       Change                                                     |
| <ul> <li>blue "Change" links in case you mistakenly<br/>select an incorrect department, division, or<br/>class.</li> <li>After you have selected the class, click the<br/>green Choose button.</li> </ul>                                                                                                    | Cancel Choose                                                                                                    |
| At this point, you will continue on with either the<br>Multiple Entry process, or the Single Entry<br>Process, depending on the option that your fair<br>or show selected. The Multiple Entry process is<br>described beginning on page 5, and single<br>entries are described beginning on page 6.                                                                       |                                                                                                    |

# Fair Entry

| sin | <b>Creating Class Entries Using</b><br>our fair or show has turned on the Multiple Entr<br>nilar to the view at the right, below. If you do not<br>es the single-entry process, and that process is de              | es op<br>see o                                                                                | tion for this a<br>heckboxes ne                                                                                                    | rea, you will see a so<br>xt to each class, this                                                                                                    |                                                            |
|-----|----------------------------------------------------------------------------------------------------|-----------------------------------------------------------------------------------------------|----------------------------------------------------------------------------------------------------|----------------------------------------------------------------------------------------------------|------------------------------------------------------------|
| 1.  | Click Change to select the Club to which these entries will be associated.                                                                                                    | Mak                                                                                           | e your Club, Animal, and Class selections                                                                                                    | to continue.                                                                                                    | Continue O                                                 |
| 2.  | If this is an Animal Entry, click Add Animal and enter the Animal's details.                                                                                                    | O WE                                                                                          | TA Chapter TTA<br>entering into an Open Class, your club selection will be<br>as No Club (Open).                                                                                                    | A Stormannihy - sit grades     A Stormannihy - Shifter grades 5-6     O S121: Hore Showmannihy - Exhibitor grades 5-7     O S122: Hore Showmannihy - Exhibitor grades 1-9                                                                                                    |                                                            |
| 3.  | If this is a pen or group entry, Add multiple<br>animals and then select to Enter a pen of<br>animals.                                                                                                    |                                                                                               | (B) Control (B) Control (B) Co | <ul> <li>a 1100. Minister Hons Downwardti - Al grades</li> <li>a 3200. Ninder Hons Dhilling - Al grades</li> </ul>                                                                                                    |                                                            |
| 4.  | Select which animals will be part of this entry<br>(NOTE: these animals will be available for this<br>exhibitor to use in other entries, if needed).                                                                | O H                                                                                           | des Jack<br>ricane                                                                                                    |                                                                                                    |                                                            |
| 5.  | Check the box next to each class this animal will enter.                                                                                                    |                                                                                               |                                                                                                    |                                                                                                    |                                                            |
| 6.  | If this is not an animal entry or if animals will<br>be added at check-in, simply select the classes<br>and number of entries in each class that you<br>would like to create for this exhibitor. Click<br>Continue. |                                                                                               | Make your Club and Class selections to con<br>Club E<br>Deno FIA Datater<br>Deno FIA Datater<br>Control Class Selection of<br>Class your skill selection of<br>testing of the class of the selection of<br>testing of the selection of<br>Animaly<br>Tris Cheson does not allow animatic.                                                                                                    | Class or Classes           • 40100 Banks, yikey           • 40100 Banks, yikey was           • 40110 Banks, yikey was           • 40110 Banks, yikey was           • 40110 Banks, yikey was           • 40110 Banks, yikey was           • 40110 Banks, yikey was           • 40110 Banks, yikey was           • 4010 Cantage, nund head | Continue O<br>Contro 1 = 5<br>Contro 1 = 6<br>Contro 1 = 6 |
| 7.  | Review the entries. If you need to make any<br>changes, click Cancel. If everything is correct,<br>click Create Entries.                                                                                            | Review your selections Before we actually create your entries, please review your selections. |                                                                                                    | your                                                                                                    |                                                            |
|     |                                                                                                    |                                                                                               | If you continue with your current information:                                                                                                    | nt selections, 3 entries will be created with the t                                                                                                    | following                                                  |
|     |                                                                                                    |                                                                                               | Department<br>Division                                                                                                    | 2016 Demo Fair<br>Horse                                                                                                    |                                                            |
|     |                                                                                                    |                                                                                               | Club                                                                                                    | Demo FFA Chapter                                                                                                    |                                                            |
|     |                                                                                                    |                                                                                               | Animal(s)                                                                                                    | Hurricane                                                                                                    |                                                            |
|     |                                                                                                    |                                                                                               | Entry Classes<br>1. 31201: Pony Showme<br>2. 31220: Miniature Hors<br>3. 31250: Miniature Hors                                                                                                    | e Showmanship - All grades                                                                                                    |                                                            |
|     |                                                                                                    |                                                                                               |                                                                                                    | Cancel Create                                                                                                    | Entries                                                    |

# Fair Entry

0

### Entry Process

| <ol> <li>If you need to add another exhibitor, click on<br/>the Exhibitors button at the top left and<br/>repeat the steps to create a new exhibitor.</li> <li>If all entries are complete, click Continue to<br/>Payment.</li> <li>If you need to add more entries for an existing<br/>exhibitor, click Add an Entry.</li> </ol>                                       | Extitions       Extreme       Payment         There are 4 entries belonging to 2 antibilities in this invoice.       Everything looks good!       © Continue to Payment         Image: Choose Department and Division       ©       ©         Department       Meat Goats       © Benimble, Jack         1 Entries       21: Enreading Meat Goats       © Benimble, Jack         23: Enreading Meat Goats       © Benimble, Jack       © Choose Department and Division         Department       Meat Goats       © Benimble, Jack         23: Enreading Meat Goats       © Benimble, Jack       © Charge         23: Market Meat Goats       © Benimble, Jack       © Benimble, Jack         23: Market Meat Goats       © Benimble, Jack       © Benimble, Jack         23: Market Meat Goats       © Benimble, Jack       © Benimble, Jack         23: Market Meat Goats       © Benimble, Determent, Determent, |
|----------------------------------------------------------------------------------------------------|----------------------------------------------------------------------------------------------------|
| Creating Entries Using the<br>If your screen does not resemble the picture on the<br>multiple entry process in this area. See the section                                                                                                    | e right below, your fair may have used the                                                                                                    |
| <ol> <li>Select the appropriate class.</li> <li>Click Continue</li> </ol>                                                                                                    | Butchions     Endelse     Payment     \$110.75       Starting an Entry     Department     None     Devaring       Detains     220 Monte Name Closes     Courts       Of Sector Close Socration     Courts     Devaring       25215 Monte Marce Closes     Courts     Devaring       25215 Monte Marce Closes     Courts     Devaring       25215 Monte Marce Closes     Courts     Devaring       25215 Monte Marce Closes     Courts     Devaring       25215 Monte Marce Closes     Courts     Devaring       25215 Monte Marce Closes     Courts     Devaring       25215 Monte Marce Closes     Courts     Devaring       25215 Monte Marce Closes     Courts     Devaring       25215 Monte Marce Closes     Courts     Devaring       25215 Monte Close Closes     Devaring     Devaring       25215 Monte Closes     Devaring     Devaring       25215 Monte Closes     Devaring     Devaring       25215 Monte Closes     Devaring     Devaring       25215 Monte Closes     Devaring     Devaring       25215 Monte Closes     Devaring     Devaring       25215 Monte Closes     Devaring     Devaring       25215 Monte Closes     Devaring     Devaring       25215 Monte Closes     Devaring </td                                                                                                    |
| <ol> <li>Select a Club or Chapter for this entry. If this is<br/>an open class entry a Club or Chapter may not<br/>be required.</li> <li>If this is not an animal class entry, follow the<br/>instructions on-screen to enter any additional<br/>information such as Entry Description, Custom<br/>Questions or Custom Files associated with<br/>that entry.</li> </ol> | Club/Chapter     2     3       Club/Chapter     Animals     Questions       Club/Chapter     Animals     Questions       Club/Chapter     Biogested Club: Demo FA Chapter FM       Selected Club: None     Suggested Club: Demo FA Chapter FM       Beacting     Generating       Generating Club     Generating       Beacting     Generating       Beacting     Generating       Beacting     Generating                                                                                                    |

## Fair Entry

- 5. If this is an <u>animal class entry</u>, you may be required to specify which animal will be exhibited in this class; that may be optional; or you may NOT be able to specify the anima at entry time. If you are able to do that, you will see the option to "Add an animal".
- You will have two choices. Select "Choose an Existing Animal Record" to import and select animals from 4HOnline or animals already entered in FairEntry. Choose "Enter a New Animal Record" to enter new animal information.
- 7. Fill in all of the fields with information about the animal you intend to exhibit. Click Create and Add Animal when finished. If the animal information was entered incorrectly, you have the option to either Remove From Entry (creating a new animal) or Edit Animal Details. When it's correct, click Continue.
- 8. Any questions or file uploads related to entry in this class will be next. Click Continue after answering those questions or uploading documents.
- 9. When each class entry is complete, you have three choices for what to do next:
  - a) If all class entries have been completed for one exhibitor, you can Register another Exhibitor in this exhibitor group.
  - b) If this exhibitor has more class entries to make, you can Add another Entry for this Exhibitor. Do this until all entries for all exhibitors are complete, then Continue to Payment.

### Entry Process

|         | Club/Chapter                                 | 2<br>Animals                                                        | Ques                     | tions         |  |  |
|---------|----------------------------------------------|---------------------------------------------------------------------|--------------------------|---------------|--|--|
| ;<br>al | Entry Animals                                |                                                                     |                          |               |  |  |
|         | There is no animal in this sk                | ot                                                                  |                          | Add an animal |  |  |
| in      |                                              |                                                                     |                          | Continue O    |  |  |
| t       | Adding an Anir                               | nal                                                                 |                          |               |  |  |
|         | ■ Choose an Existing Animal Record           |                                                                     |                          |               |  |  |
|         |                                              | OR                                                                  |                          |               |  |  |
| 2       |                                              |                                                                     | al Record                |               |  |  |
| -       |                                              |                                                                     | Cano                     | cel           |  |  |
| ve      | Club/Chapter                                 | 2<br>Animals                                                        | 3<br>Questions           |               |  |  |
| s.      | Entry Animals                                |                                                                     |                          |               |  |  |
|         | Remove From Entry                            | Identifier (Tag)                                                    | 44848                    |               |  |  |
| y       |                                              | Animal Type DNA Collected DNA (Ak-Sar-Ben) Retinal Image State Fair | Goats, Meat (Weigh-in)   |               |  |  |
|         |                                              | Retinal Images (State Fair) Tag Animal ID: 4-H (i.e.06-123) or USDA | 44848                    |               |  |  |
| 2       |                                              |                                                                     |                          |               |  |  |
| or      | Exhibitors <b>&gt;</b> Entri                 | es Payment                                                          |                          | \$2.0         |  |  |
| (       | Helpsheet, Becky What do you want to do next |                                                                     |                          | do next       |  |  |
|         | #2145                                        | 0                                                                   | Register another Exhit   | bitor         |  |  |
| is      |                                              | Add                                                                 | another Entry for this I | Exhibitor     |  |  |
| ю       |                                              |                                                                     | Continue to Paymer       | nt            |  |  |
|         |                                              |                                                                     |                          |               |  |  |

#### Submitting Entries

When all entries for all exhibitors in the exhibitor group have been completed, **Continue to Payment** to finalize and submit your entries. You must submit your entries even if there are no fees, so no payment is required.

1. Review your entries for completeness and accuracy. *Notice the Summary and Detail buttons at the top of the list on the right.* If there are errors, click on the green Entries section at the top of the page. Click Continue when all information is correct.

Fair Entry

- 2. Once all entries have been entered for exhibitors in your family, submit the invoice for approval.
- 3. You will receive an email message when the entries have been submitted for approval. You will receive a second email when the entries have been approved.

| ŀ          | Exhibitors Entries                                                   | Payment             | \$2.00         |  |  |
|------------|----------------------------------------------------------------------|---------------------|----------------|--|--|
| 1<br>Revie | w                                                                    | 2<br>Payment Method | 3<br>Confirm   |  |  |
|            | Invoice                                                              |                     | Summary Detail |  |  |
|            |                                                                      |                     |                |  |  |
|            | Exhibitor Fee                                                        |                     | \$2.00         |  |  |
|            | Entry #266: Food and Nutrition / Cooking 101 / One loaf banana bread |                     |                |  |  |
|            |                                                                      |                     | Total: \$2.00  |  |  |
|            |                                                                      |                     | Continue O     |  |  |
|            |                                                                      |                     |                |  |  |
|            |                                                                      |                     |                |  |  |